## $R$ सेवानिवृत्त कर्मचारी यांना सेवार्थ / निवृत्ती वेतन वाहिनीमध्ये ऑनलाईन नोंदणी करणे साठी स्टेप्स खालील **Ģमाणेआहेत. या नȗदणी नंतर कोषागार कायɕलय मधील आपÊया िवषयी माहीती आपण घरबसÊया बघू शकतो.**

 $\bullet$  सर्व प्रथम Google या वेब browser मधुन Sevarth / निवृत्ती वेतन वाहिनी सुरू करावी. (Sevarth / निवृत्ती वेतन वाहिनीची लिंक खालील प्रमाणे आहे.)

https://sevaarth.mahakosh.gov.in/login.jsp

https:/ / pension.mahakosh.gov.in/ login.jsp

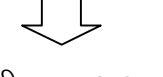

- Username ´या िठकणी PENSIONER असेनमूद करावे.
- Password च्या ठिकाणी ifms123 असे नमूद करावे.

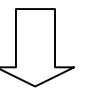

Captcha कोड नमूद करून Submit बटन वर क्लीक करावे.

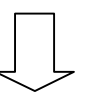

Worklist वर क्लीक करावे.

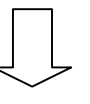

Create Pensioner User ला क्लीक करावे.

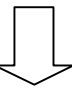

आपले कोषागार निवडा.

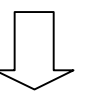

PPO क्रमांक नमूद करावा.

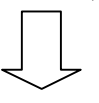

निवृत्ती वेतन घेत असलेल्या बँकेचे नांव नमूद करावे.

Ĥँचचेनांव नमूद करावे.

बँकेचा खाते क्रमांक नमूद करावा.

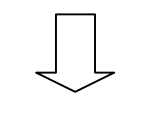

शेवटी create user ला क्लीक करावे.

वरील प्रमाणे कार्यवाही केल्यानंतर आपले खाते तयार होईल व तुम्हाला Username मिळेल.

Username ची सुरवात PEN व नंतरचे अंक PPO क्रमांक असतो.

Username मिळाल्या नंतर पुन्हा Sevarth / निवृत्ती वेतन वाहिनी सुरू करावी.

Username च्या ठिकणी वरील प्रमाणे प्रापुत झालेला Username नमूद करावा.

Password च्या ठिकाणी ifms123 असे नमूद करावे.

त्यानंतर सिस्टीम तुम्हाला सांगेल की तुमचा पासवर्ड रीसेट करा.

तुमचा नीवन पासवर्ड Save करा व पासवर्ड लिहून ठेवा.

आता आपल्या पासवर्ड ने आपले खाते बघा. पासवर्ड सुरक्षित ठेवा.